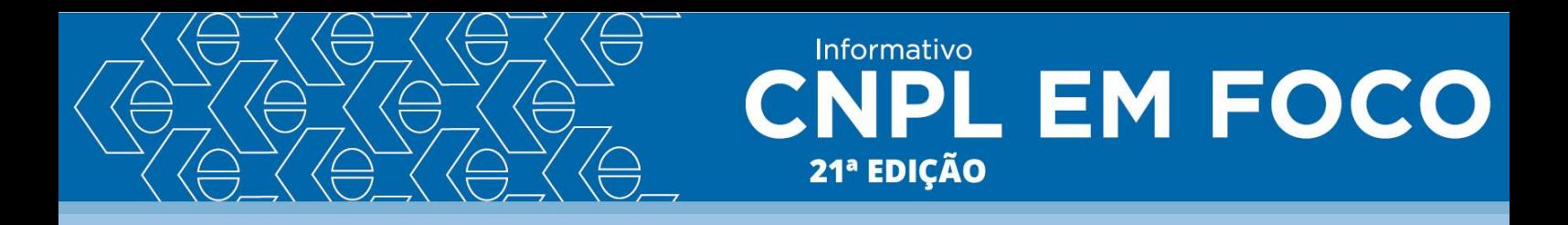

Passo a passo para a emissão da GRCSU - Guia de Recolhimento da Contribuição Sindical Urbana no site da Caixa Econômica Federal:

1. Buscar no Google o seguinte link (Internet Explorer):

https://www.caixa.gov.br/empresa/pagamentosrecebimentos/pagamentos/grcsu/Paginas/default.aspx

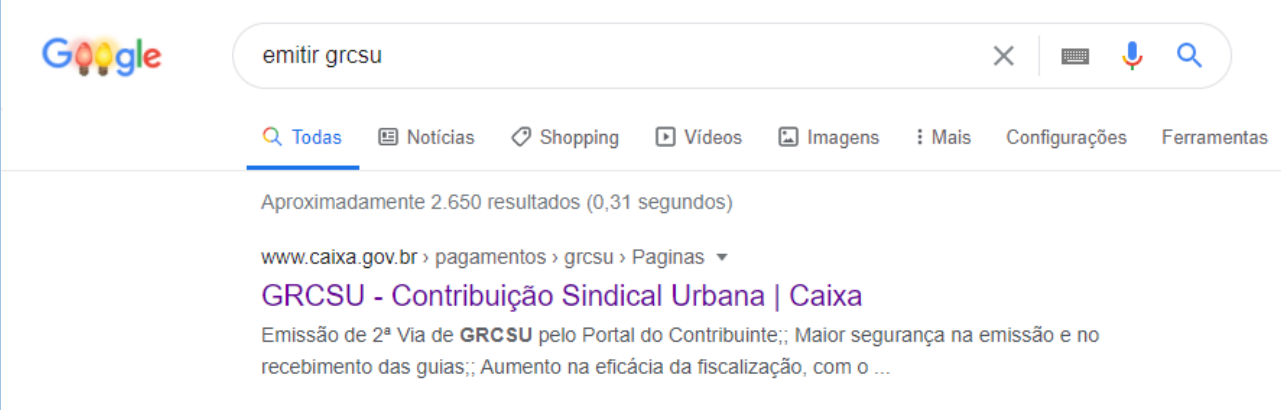

2. Clique no link emitir Guias:

# O que é ?

A Contribuição Sindical Urbana é um tributo de arrecadação opcional em favor de entidades representativas de categorias profissionais

Está disponível em nosso site a Guia de Recolhimento de Contribuição Sindical Urbana (GRCSU), documento necessário para a liquidação desse imposto. Depois de devidamente preenchida, a Guia pode ser paga por meio do Internet Banking CAIXA, ou em uma de nossas agência, casas lotéricas e estabelecimentos bancários.

#### A quem se destina

É uma solução destinada às empresas que devem pagar a Contribuição Sindical Urbana às instituições representativas de categorias profissionais, como o Ministério do Trabalho e Emprego, as confederações, as federações e os sindicatos.

#### Prazos

Para os empregados, o desconto deve ser feito obrigatoriamente na folha no mês de marco. E o recolhimento é realizado pelo empregador no mês de abril.

Dessa forma, a competência a ser informada na GRCSU da categoria empregados é 04/AAAA (sendo AAAA o ano do vencimento) pois a competência está relacionada ao mês de recolhimento da Guia e não ao desconto na folha

Servicos online para Entidades

#### Gerenciar Guias

Acesso para pessoas físicas

Emitir Guias

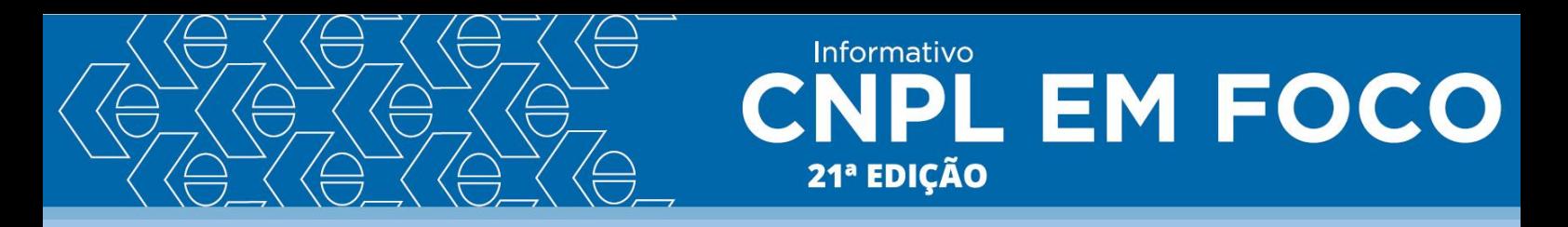

3. Faça seu Log in (caso não tenha uma senha clique em "Cadastre-se agora"):

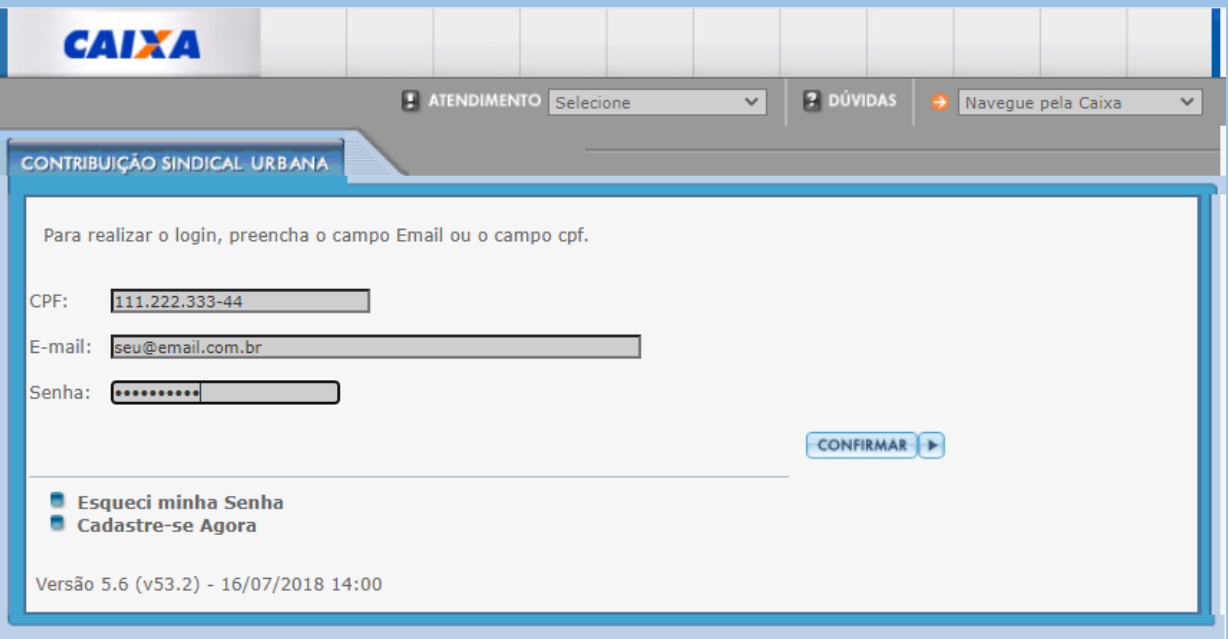

## 4. Preencha os dados em clique em "Confirmar":

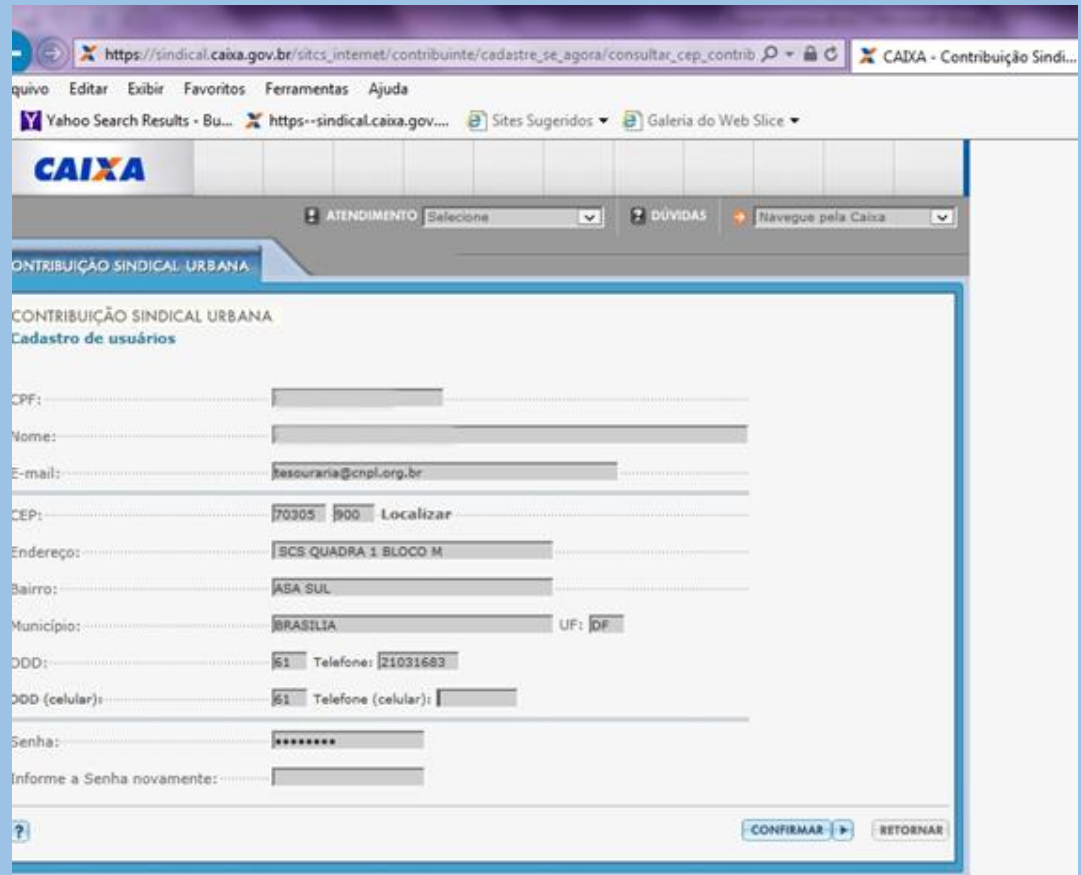

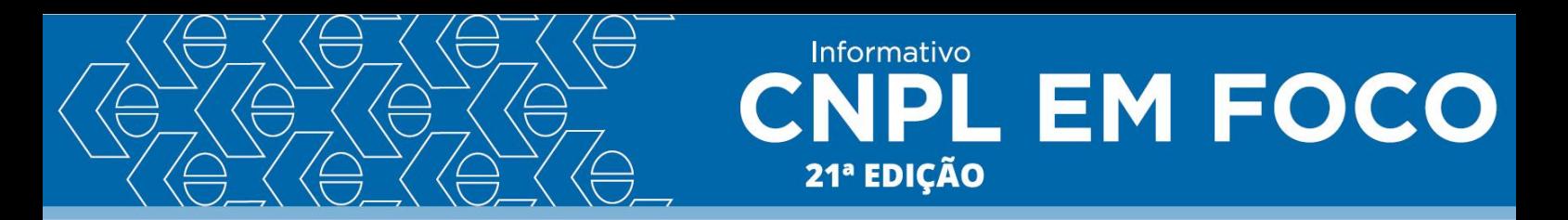

5. O sistema voltará para a tela de log in. Insira o CPF e senha cadastrada. Sistema irá direcionar para esta tela:

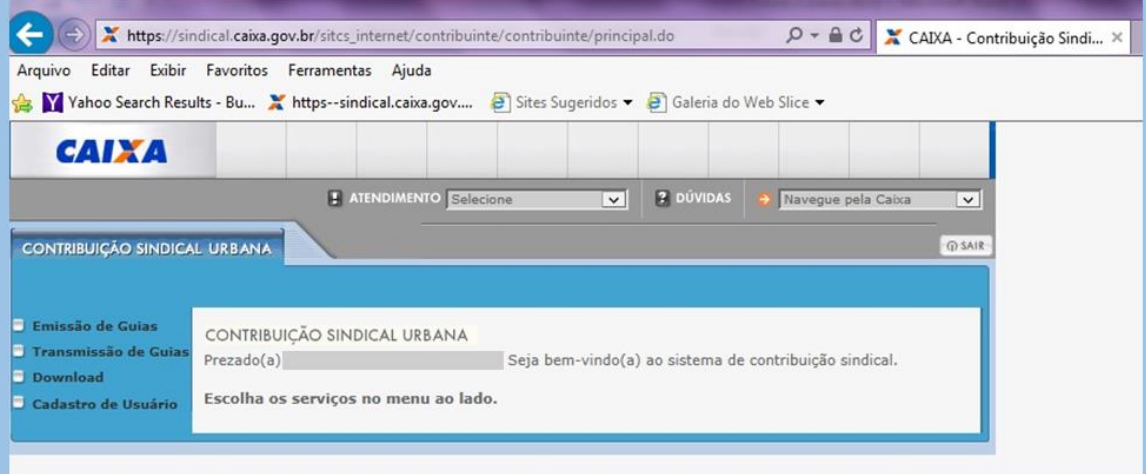

6. Clique em emissão de Guias. Guia individual. Preencha os dados e confirme:

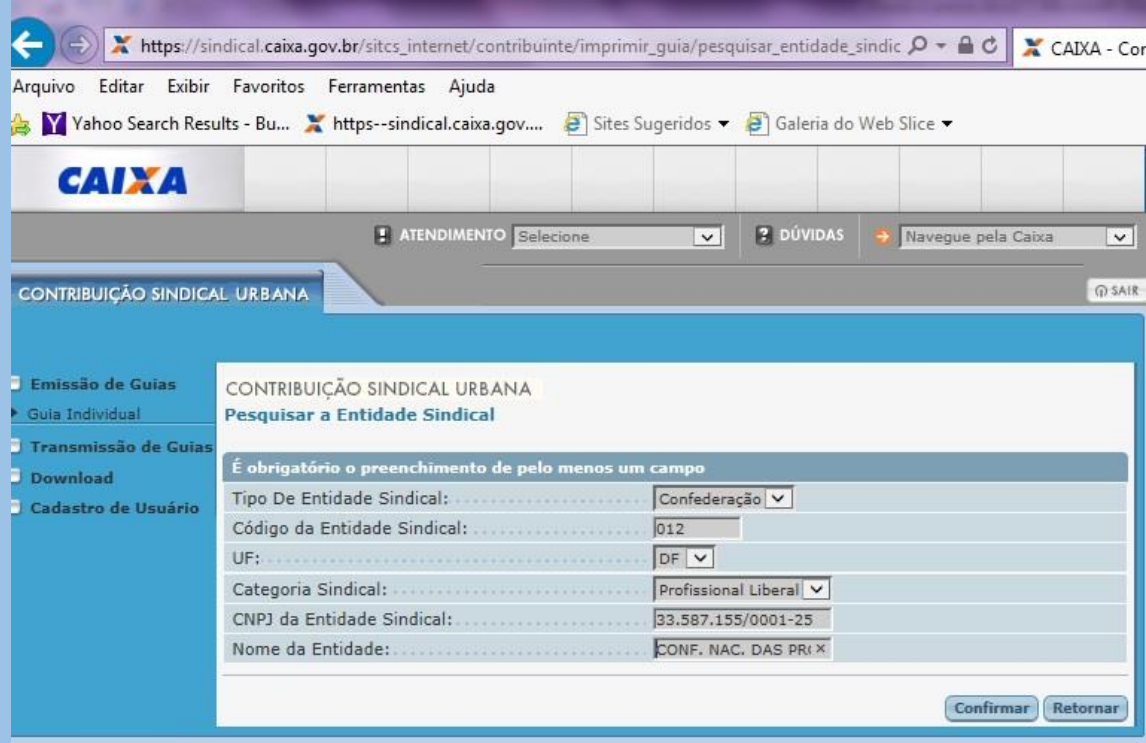

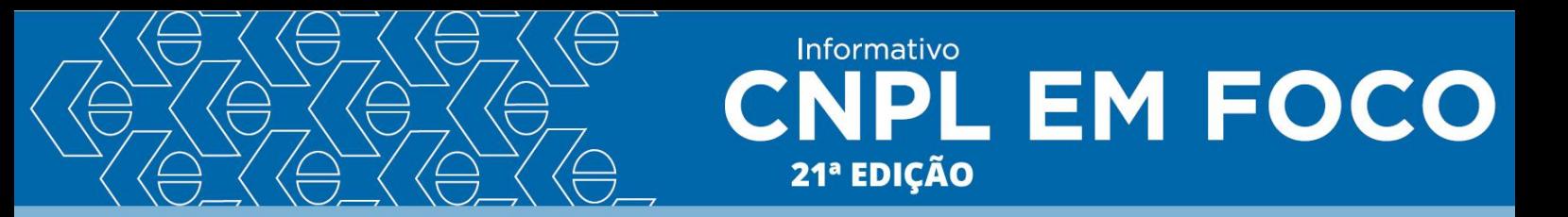

7. Selecione a Entidade sindical e confirme:

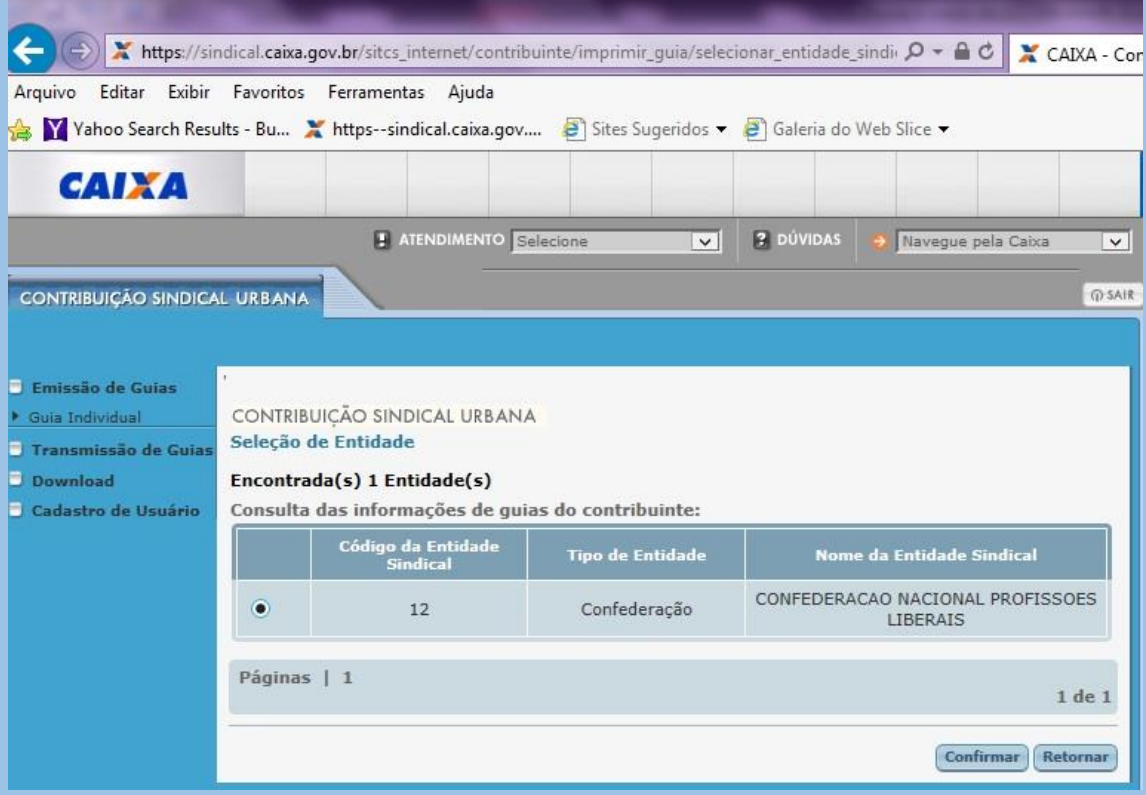

8. Preencha CPF e data de vencimento e confirme:

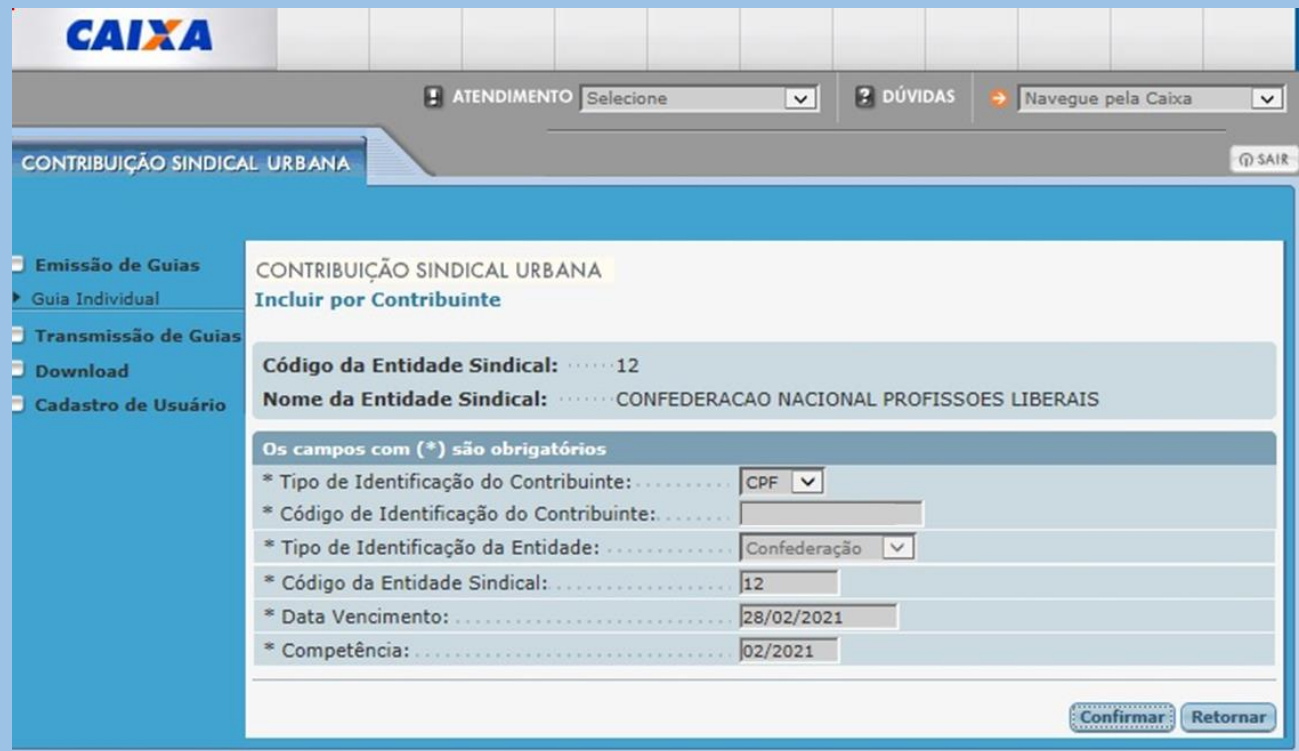

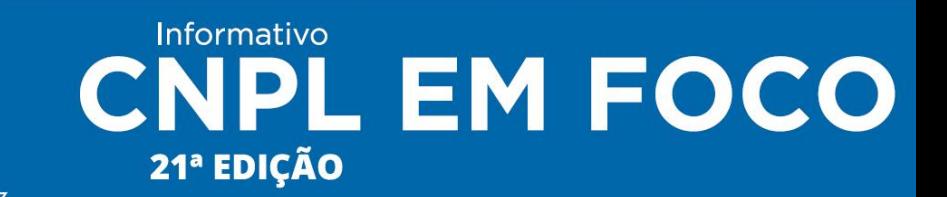

### 9. Preencha os campos e confirme:

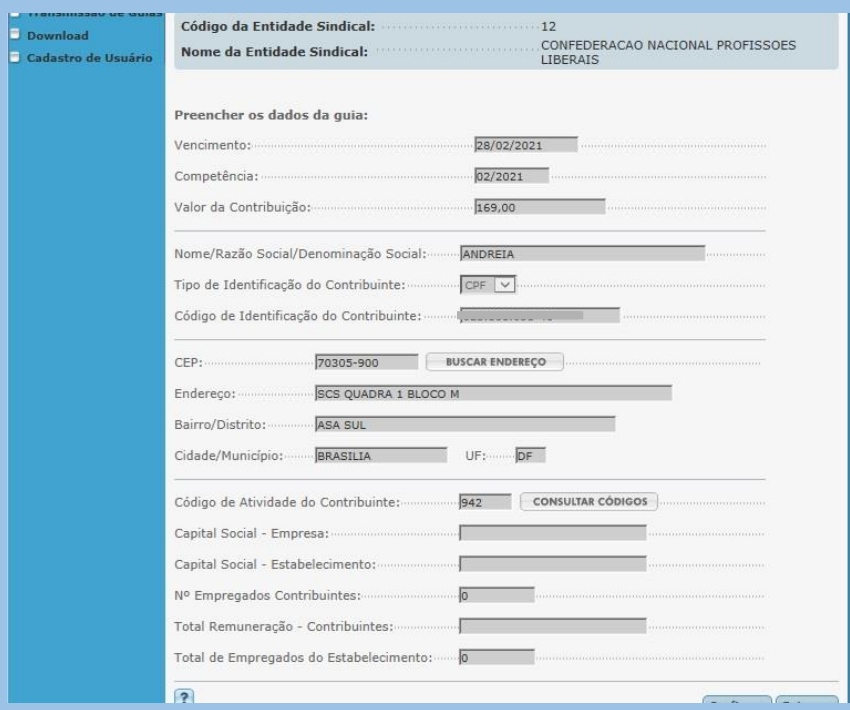

10. A página irá carregar os dados da guia. Clique no botão visualizar impressão para abrir o boleto:

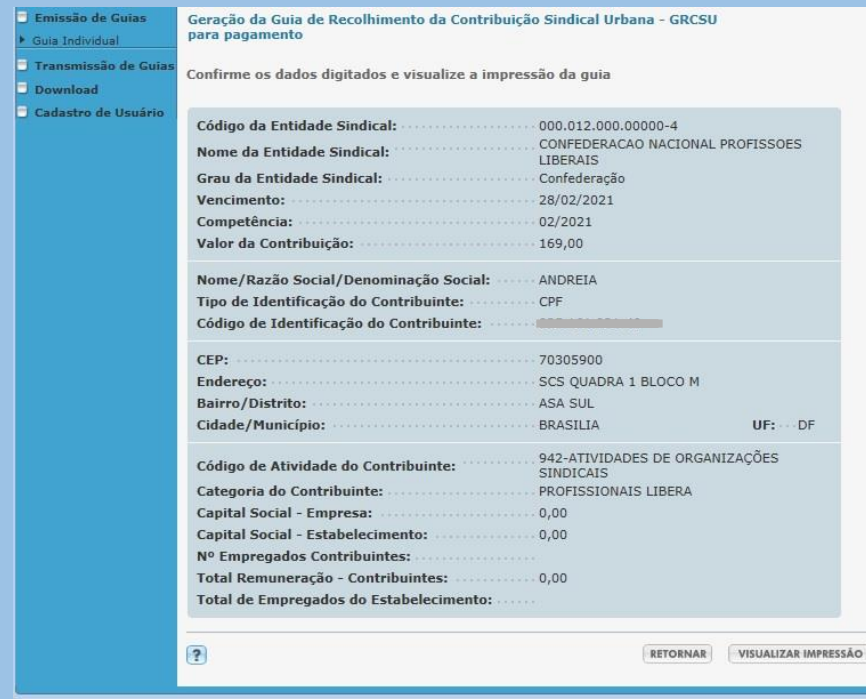

11. O site gerou a guia. Clique em "imprimir" e acesse o boleto:

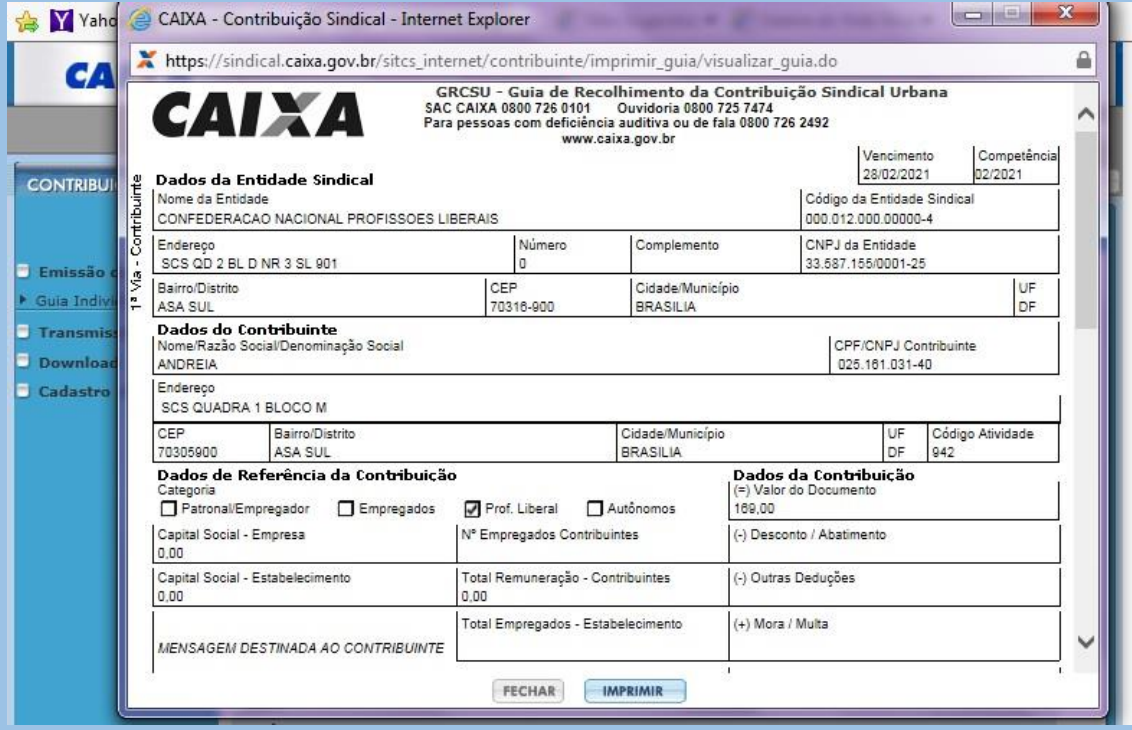

Informativo<br>21ª EDICÃO

21ª EDIÇÃO